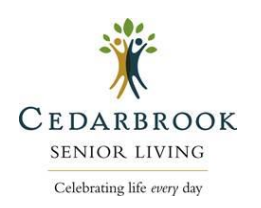

# **SIGN UP:**

To sign up, family members will use the respective links to sign up ensuring you are signing up for the correct area of the building that the resident lives within.

### **Bloomfield Hills:**

• Entire Community:<https://www.signupgenius.com/go/BloomfieldHills>

### **Northville:**

- Independent/Assisted Living: <https://www.signupgenius.com/go/CedarbrookNorthville>
- Memory Care <https://www.signupgenius.com/go/CedarbrookNorthvillePurple>

### **Rochester:**

• Entire Community: <https://www.signupgenius.com/go/CedarbrookRochester>

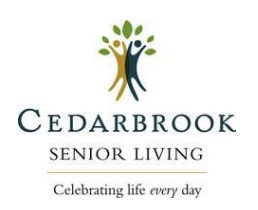

To maintain privacy, please follow the instructions that will appear on your screen once you begin the reservation process.

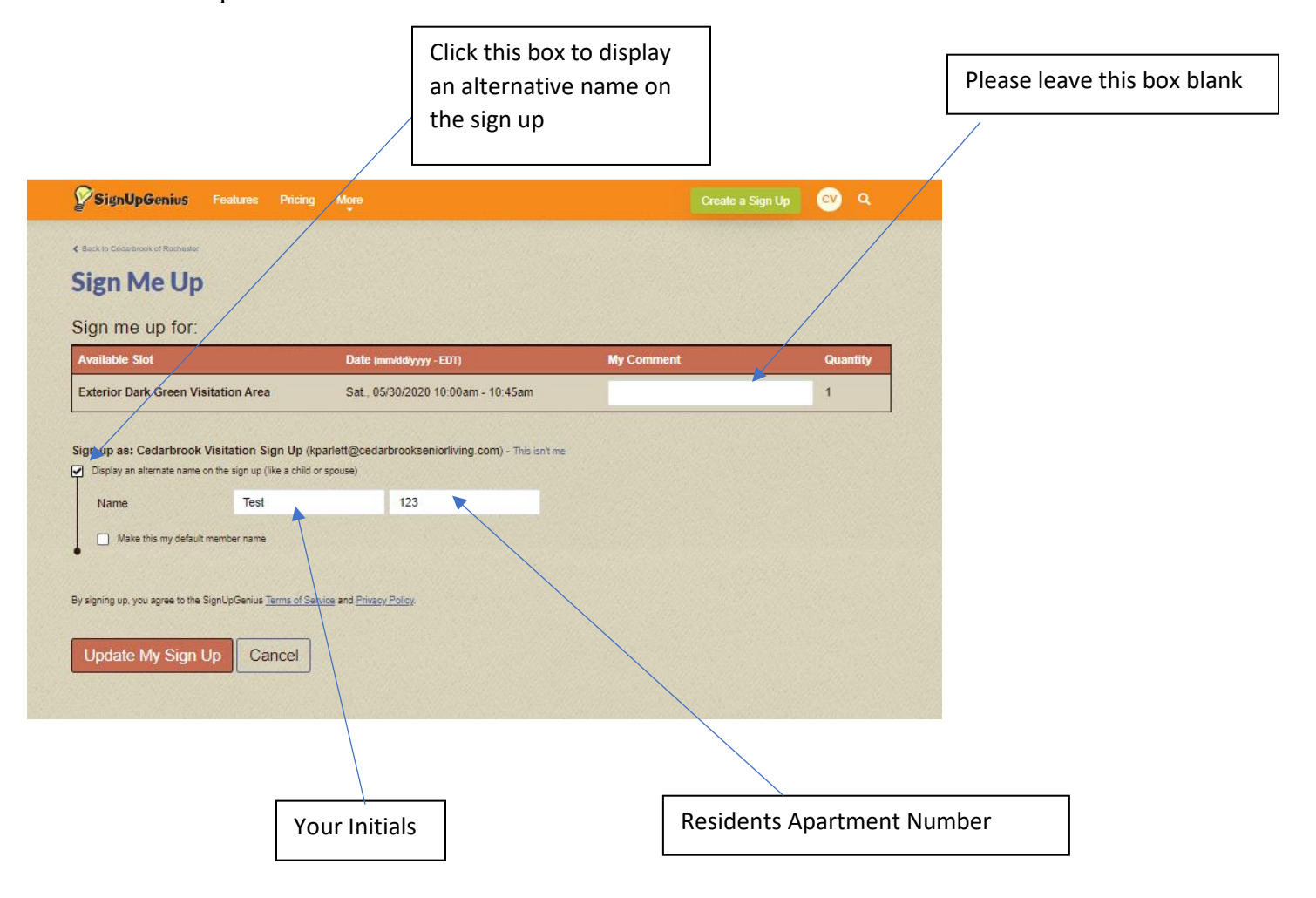

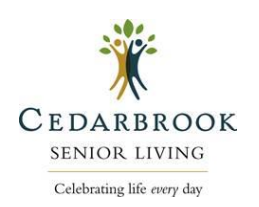

When you click "Sign Me Up" it should show you a screen like this with a confirmation.

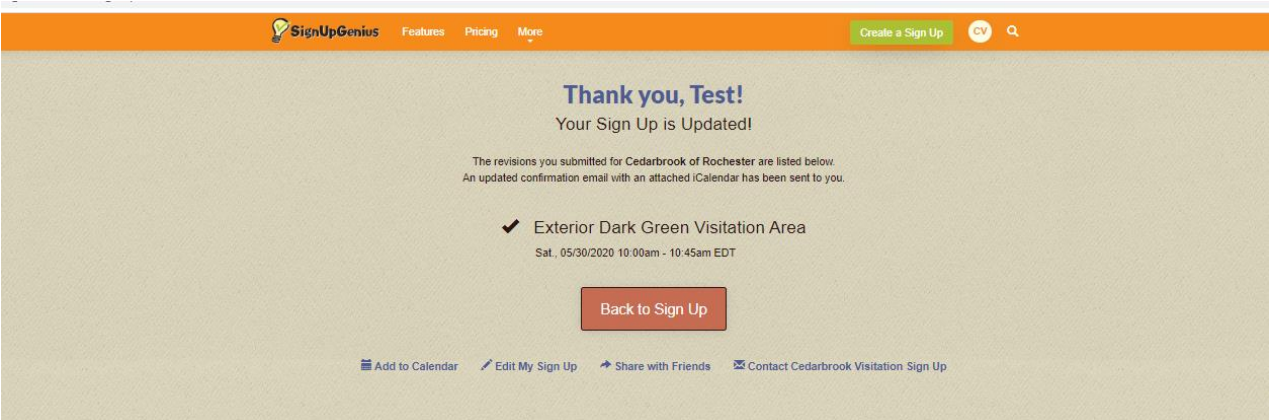

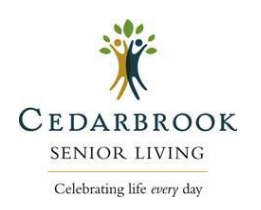

# **CANCEL or EDIT A RESERVATION:**

Go to the original sign up link:

### **Bloomfield Hills:**

• Entire Community:<https://www.signupgenius.com/go/BloomfieldHills>

### **Northville:**

- Independent/Assisted Living: <https://www.signupgenius.com/go/CedarbrookNorthville>
- Memory Care <https://www.signupgenius.com/go/CedarbrookNorthvillePurple>

### **Rochester:**

• Entire Community: <https://www.signupgenius.com/go/CedarbrookRochester>

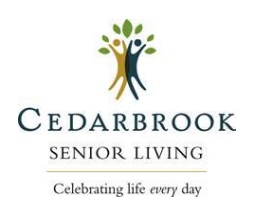

Log into your account and you will see a screen like this with options for the reservation.

If you don't see these options, verify you are logged into your account and that you have the correct sign up.

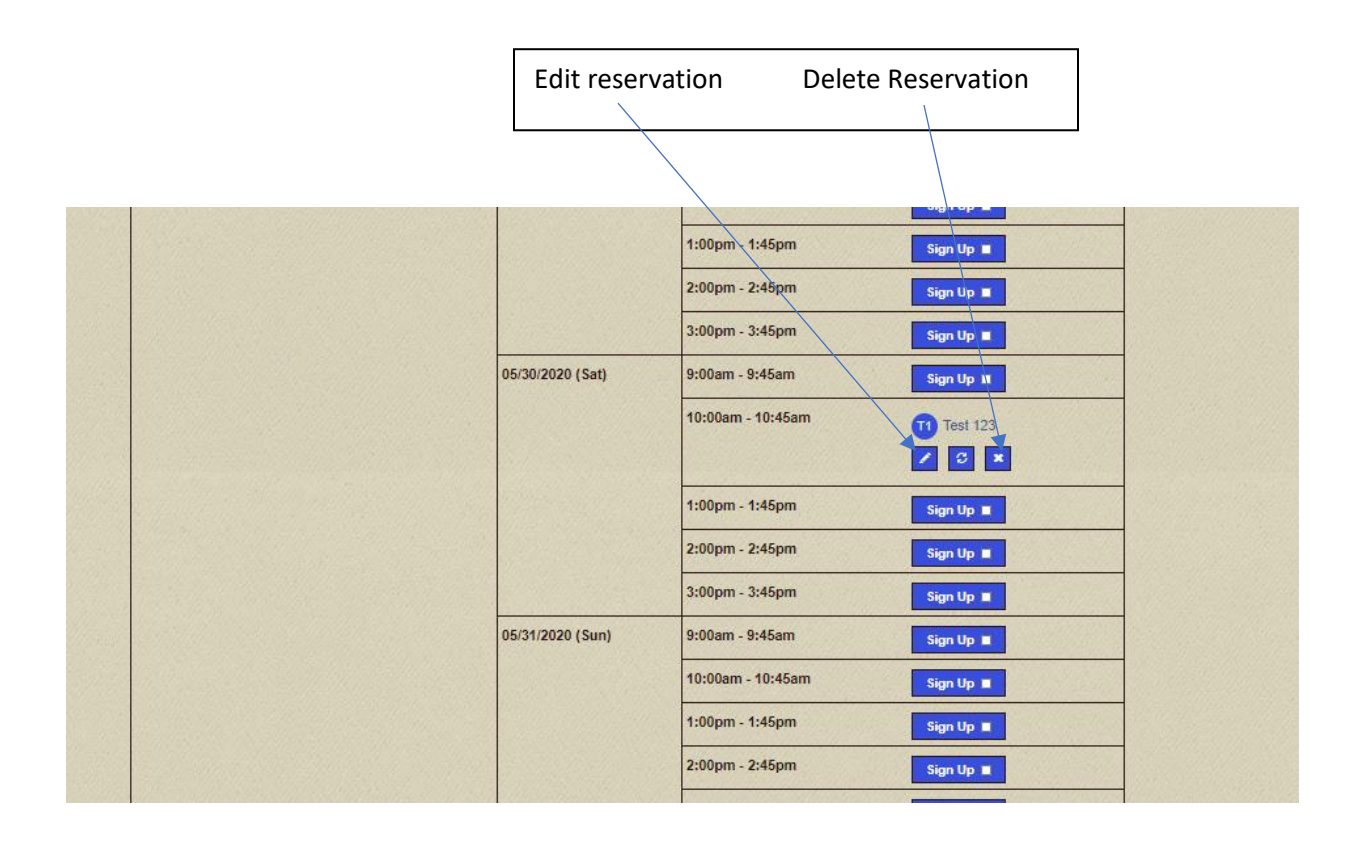

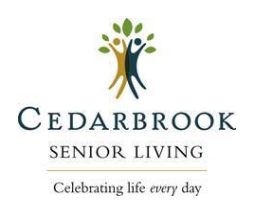

Below is a sample of the signs that you will see in and around our outdoor visitation areas. Please be sure to follow all procedures. Let's keep everyone safe and remember – spread love, not germs!

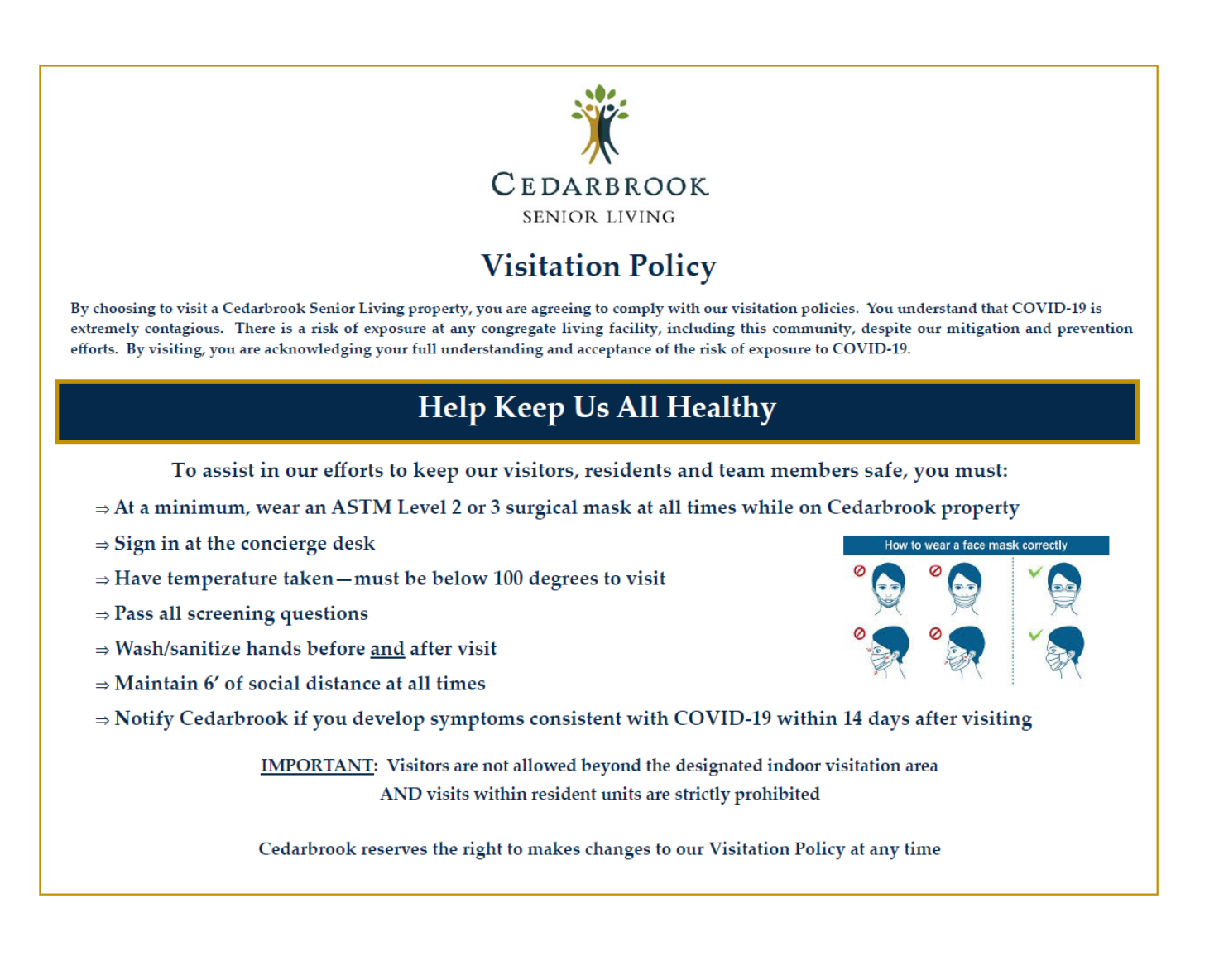